Microsoft Windows Server 2012 für Dell PowerEdge-Systeme Wichtige Informationen

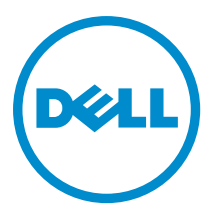

# <span id="page-1-0"></span>Anmerkungen, Vorsichtshinweise und Warnungen

ANMERKUNG: Eine ANMERKUNG liefert wichtige Informationen, mit denen Sie den Computer besser einsetzen können.

VORSICHT: Ein VORSICHTSHINWEIS macht darauf aufmerksam, dass bei Nichtbefolgung von Anweisungen eine Beschädigung der Hardware oder ein Verlust von Daten droht, und zeigt auf, wie derartige Probleme vermieden werden können.

WARNUNG: Durch eine WARNUNG werden Sie auf Gefahrenquellen hingewiesen, die materielle Schäden, Verletzungen oder sogar den Tod von Personen zur Folge haben können.

#### **©** 2012 Dell Inc.

Ø

In diesem Text verwendete Marken: Dell™, das Dell Logo, Dell Boomi™, Dell Precision™, OptiPlex™, Latitude™, PowerEdge™, PowerVault™, PowerConnect™, OpenManage™, EqualLogic™, Compellent,™ KACE™, FlexAddress™, Force10™ und Vostro™ sind Marken von Dell Inc. Intel®, Pentium®, Xeon®, Core® und Celeron® sind eingetragene Marken der Intel Corporation in den USA und anderen Ländern. AMD® ist eine eingetragene Marke und AMD Opteron™, AMD Phenom™ und AMD Sempron™ sind Marken von Advanced Micro Devices, Inc. Microsoft®, Windows®, Windows Server®, Internet Explorer®, MS-DOS®, Windows Vista® und Active Directory® sind Marken oder eingetragene Marken der Microsoft Corporation in den USA und/oder anderen Ländern. Red Hat® und Red Hat® Enterprise Linux® sind eingetragene Marken von Red Hat, Inc. in den USA und/oder anderen Ländern. Novell® und SUSE® sind eingetragene Marken von Novell Inc. in den USA und anderen Ländern. Oracle® ist eine eingetragene Marke von Oracle Corporation und/oder ihren Tochterunternehmen. Citrix®, Xen®, XenServer® und XenMotion® sind eingetragene Marken oder Marken von Citrix Systems, Inc. in den USA und/oder anderen Ländern. VMware®, Virtual SMP®, vMotion®, vCenter® und vSphere® sind eingetragene Marken oder Marken von VMWare, Inc. in den USA oder anderen Ländern. IBM® ist eine eingetragene Marke von International Business Machines Corporation.

2012 - 11

Rev. A02

# Inhaltsverzeichnis

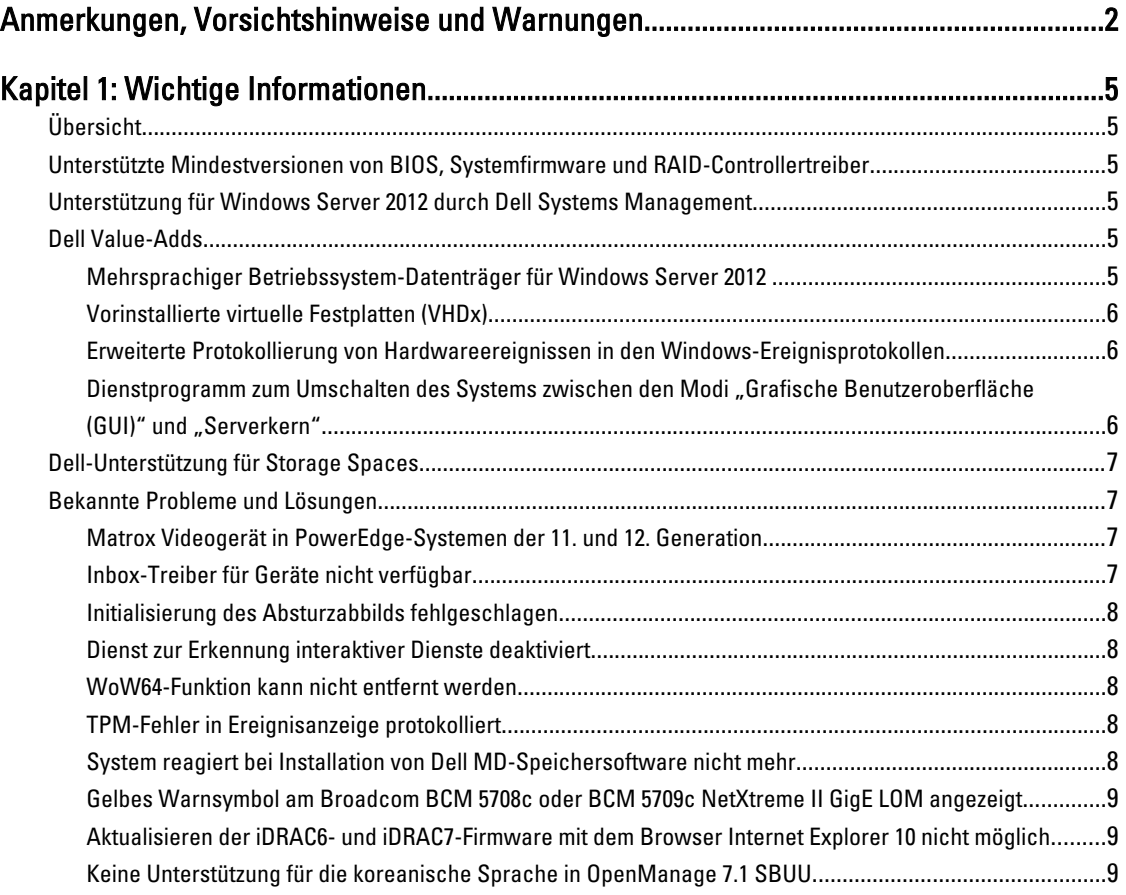

# <span id="page-4-0"></span>Wichtige Informationen

## Übersicht

Dieses Dokument enthält wichtige Informationen über Microsoft Windows Server 2012 für Dell PowerEdge-Systeme.

VORSICHT: Während der Erstkonfiguration Ihres Systems wird empfohlen, die neuesten Patches, Hotfixes und Service Packs von support.microsoft.com herunterzuladen und zu installieren.

### Unterstützte Mindestversionen von BIOS, Systemfirmware und RAID-Controllertreiber

Eine Liste der unterstützten Mindestversionen von BIOS, Systemfirmware und RAID-Controllertreiber finden Sie unter en.community.dell.com/techcenter/os-applications/w/wiki/3868.dell-bios-support-for-windows-server-2012.aspx.

Ø

ANMERKUNG: Dell PowerEdge RAID Controller (PERC) S100-, PERC S110- und PERC S300-Software-RAID-Adapter werden von Windows Server 2012 nicht unterstützt.

### Unterstützung für Windows Server 2012 durch Dell Systems Management

Die Dell Systems Management Version 7.1 bietet eingeschränkte Unterstützung für Windows Server 2012, während die Dell Systems Management Version 7.2 vollständige Unterstützung und die neusten Treiber für Windows Server 2012 bietet. Verwenden Sie zum Installieren des Betriebssystems mit Dell Systems Management den Dell Systems Management Tools and Documentation-Datenträger.

Ø

ANMERKUNG: Weitere Informationen zu Dell Systems Management finden Sie in der Dokumentation zu Dell OpenManage unter support.dell.com/manuals. Informationen zur Installation des Betriebssystems mit dem Dell Systems Management Tools and Documentation-Medium finden Sie in Installing Microsoft Windows Server 2012 (Installieren von Microsoft Windows Server 2012) unter support.dell.com/manuals.

## Dell Value-Adds

Im folgenden Abschnitt werden die zusätzlichen Value-Adds aufgeführt, die bei Lieferung des Produkts bereitgestellt werden.

### Mehrsprachiger Betriebssystem-Datenträger für Windows Server 2012

Bei der Version Windows Server 2012 werden Dell-Systeme mit einer mehrsprachigen Betriebssystem-Oberfläche ausgeliefert, die eine Liste von Sprachen bietet. Wenn Sie das System zum ersten Mal einschalten oder das Betriebssystem mit dem von Dell bereitgestellten Datenträger neu installieren, können Sie die benötigte Sprache auswählen.

Der neue mehrsprachige Betriebssystem-Datenträger bietet Ihnen die Flexibilität, das Betriebssystem in jeder gewünschten Sprache neu zu installieren.

So stellen Sie das Betriebssystem mit dem mehrsprachigen DVD-Medium bereit:

1. Starten Sie vom Betriebssystem-Datenträger.

Der Bildschirm Language Selection (Sprachauswahl) angezeigt.

<span id="page-5-0"></span>2. Wählen Sie die gewünschte Sprache aus und fahren Sie fort.

ANMERKUNG: Chinesisch (vereinfacht) und Chinesisch (traditionell) sind auf separaten DVDs enthalten.

### Vorinstallierte virtuelle Festplatten (VHDx)

Wenn Sie unter dell.com den Eintrag Enable hyper-v role (Hyper-V-Rolle aktivieren) auswählen, wird Ihnen eine Datei für eine vorinstallierte virtuelle Festplatte (VHDx) des Betriebssystems zur Verfügung gestellt. Sie können die VHDx-Datei mit Hyper-V verwenden, um auf dem physischen System virtuelle Maschinen (VMs) zu erstellen, die den normalen Lizenzierungseinschränkungen von Microsoft unterliegen (zwei für Standard und unbegrenzte Anzahl für Datacenter). Weitere Informationen zu den Lizenzierungsbedingungen finden Sie in der Endbenutzer-Lizenzvereinbarung, den Sie mit dem Produkt erhalten haben.

Um die VM zu aktivieren, die unter Verwendung der mit sysprep vorbereiteten VHDx-Datei erstellt wurde, verwenden Sie den Virtual Product Key auf dem COA-Etikett (Echtheitszertifikat), das am System angebracht ist. Bevor das System zum Einsatz kommt, können Sie mithilfe der Standardmethoden Sicherheits-Updates durchführen.

ANMERKUNG: Es wird empfohlen, eine Sicherungskopie der VHDx-Datei zu erstellen. Dell liefert bei Verlust oder U Beschädigung keine Ersatzdatei. Die Datei im Verzeichnis C:\Dell\_OEM\VHD ermöglicht während der Einrichtung die Auswahl der geeigneten Sprache. Der dynamische Typ der VHDx-Datei kann gegebenenfalls in den festen Typ umgewandelt werden.

Weitere Informationen zu VHD/VHDx-Dateien und ihrer Verwendung als Teil einer Hyper-V-Konfiguration finden Sie in dem Artikel Windows Server 2012: Convert VHD to VHDX using Hyper-V Manager (Windows Server 2012: Konvertieren von VHD zu VHDX mit Hyper-V Manager) unter blogs.technet.com und in dem Artikel Hyper-V Virtual Hard Disk Format Overview (Überblick über das Format virtueller Festplatten bei Hyper-V) unter technet.microsoft.com oder in weiteren relevanten Artikeln unter support.microsoft.com.

#### Erweiterte Protokollierung von Hardwareereignissen in den Windows-Ereignisprotokollen

Für eine zusätzliche Überwachung ist das System so konfiguriert, dass hardwarebezogene Ereignisse aus dem BMC-Systemereignisprotokoll abgerufen werden. Diese Ereignisse liefern hardwarebezogene Informationen in den Windows-Ereignisprotokollen.

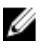

ANMERKUNG: Diese Option ist bei den Windows Server 2012 Essentials- und den Windows Server 2012 Foundation-Editionen nicht verfügbar.

Zur Anzeige der Hardwareereignisse wählen Sie das Hardwareereignisprotokoll aus, das sich unter Anwendungs- und Dienstprotokolle in der Windows-Ereignisanzeige befindet. Zur Nutzung dieser Funktion muss die Windows-Ereignissammlung gestartet werden. Sie kann über den Ordner Abonnements in der Ereignisanzeige verwaltet werden. Weitere Informationen zur Funktion der Hardwareprotokollierung im Ereignisprotokoll finden Sie im Artikel How to configure event subscription to pull BMC SEL events into the event logs in Windows Server 2008 (Wie muss ein Ereignisabonnement konfiguriert werden, um BMC-SEL-Ereignisse in die Ereignisprotokolle von Windows Server 2008 zu übernehmen) unter support.microsoft.com.

#### Dienstprogramm zum Umschalten des Systems zwischen den Modi "Grafische Benutzeroberfläche (GUI)" und "Serverkern"

Zur Hilfestellung bei häufigen Aufgaben wird das PowerShell-Modul DellTools.psm1 bereitgestellt, das sich im Ordner C: \Dell\_OEM befindet. Das Modul enthält eine Funktion, mit der Sie das System im Modus Server mit GUI konfigurieren und es dann in den Modus Serverkern überführen und zum Einsatz bringen können. Außerdem kann das Modul eingesetzt werden, um zwecks Konfiguration und Fehlerbehebung wieder zur grafischen Oberfläche umzuschalten. Die detaillierten Schritte zur Verwendung dieses Add-ins werden beim ersten Starten des Systems bereitgestellt.

<span id="page-6-0"></span>Aus Sicherheitsgründen ist die Richtlinie zur PowerShell-Skriptausführung standardmäßig auf restricted (eingeschränkt) gesetzt und muss so abgeändert werden, dass Skripte auf dem System ausgeführt werden dürfen. Es wird empfohlen, die Skriptausführungs-Richtlinie nach Ausführung der Skripte auf restricted (eingeschränkt) zurückzusetzen. Weitere Informationen zum Ändern der Ausführungsrichtlinie finden Sie in dem Artikel Set-ExecutionPolicy (Ausführungsrichtlinie einstellen) unter technet.microsoft.com oder in anderen zugehörigen Artikeln unter

#### support.microsoft.com.

- Um das bereitgestellte Modul an einer Windows PowerShell-Eingabeaufforderung mit erhöhten Rechten zu verwenden, geben Sie den folgenden Befehl ein und drücken Sie die <Eingabetaste>: Import-Module – Name C:\Dell OEM\DellTools.psm1
- Um die Liste der verfügbaren Befehle anzuzeigen, geben Sie den folgenden Befehl ein und drücken Sie die <Eingabetaste>: Get-Command –Module DellTools
- Zur Überführung vom Modus "Server mit GUI" in den Modus "Serverkern" geben Sie den folgenden Befehl ein und drücken Sie die <Eingabetaste>: et-GUI -Mode Core.

**ANMERKUNG:** Dieses Skript muss mit allen verwendeten Anwendungen und unterstützten Serverkern-Rollen getestet werden, bevor es in einer Produktionsumgebung eingesetzt werden kann.

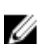

ANMERKUNG: Dieses Skript ist bei den Windows Server 2012 Foundation- und den Windows Server 2012 Essentials-Editionen nicht verfügbar.

## Dell-Unterstützung für Storage Spaces

Es ist nicht empfehlenswert, Storage Spaces auf der Dell-Hardware zu konfigurieren, da diese Funktion derzeit nicht unterstützt wird.

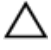

VORSICHT: Die Verwendung von Storage Spaces auf nicht unterstützter Hardware erhöht das Risiko von Datenverlust aufgrund von Hardwareausfall-Benachrichtigungen und ein Hardware-Failover erfolgt eventuell nicht wie erwartet.

### Bekannte Probleme und Lösungen

Dieser Abschnitt enthält Informationen über allgemeine Probleme im Zusammenhang mit Microsoft Windows Server 2012 sowie über die dazugehörigen Lösungen und Umgehungsprozeduren.

### Matrox Videogerät in PowerEdge-Systemen der 11. und 12. Generation

Dell PowerEdge-Server der 11. und 12. Generation werden mit einem integrierten Matrox-Videogerät geliefert. Für eine verbesserte Anzeige auf dem Server wird empfohlen, die neuesten Grafiktreiber von support.dell.com zu verwenden.

### Inbox-Treiber für Geräte nicht verfügbar

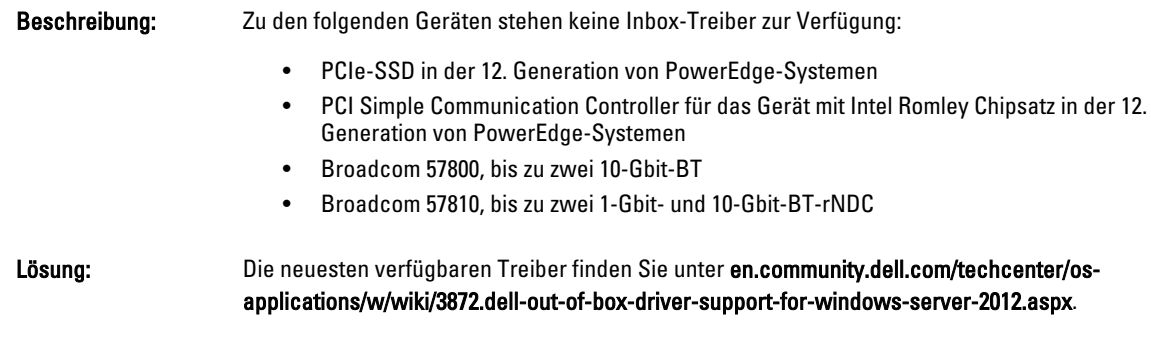

Laden Sie diese Treiber aus dem Bereich Drivers and Downloads (Treiber und Downloads) auf support.dell.com herunter.

### <span id="page-7-0"></span>Initialisierung des Absturzabbilds fehlgeschlagen

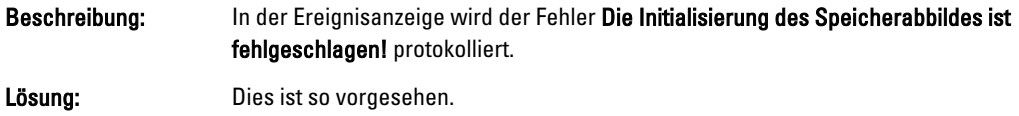

### Dienst zur Erkennung interaktiver Dienste deaktiviert

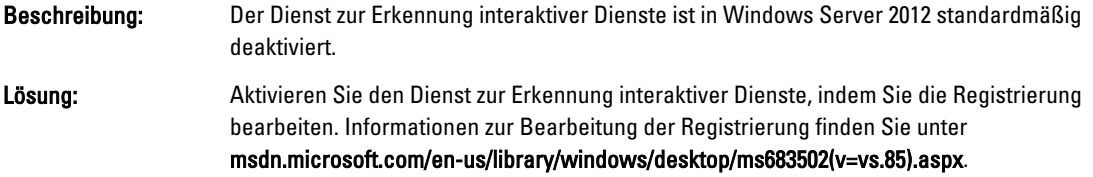

### WoW64-Funktion kann nicht entfernt werden

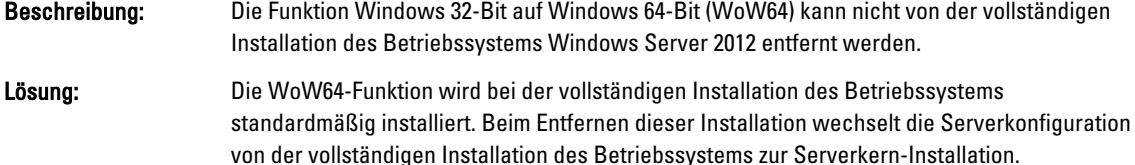

### TPM-Fehler in Ereignisanzeige protokolliert

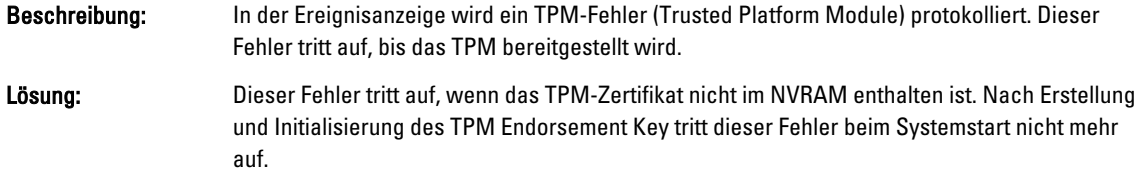

### System reagiert bei Installation von Dell MD-Speichersoftware nicht mehr

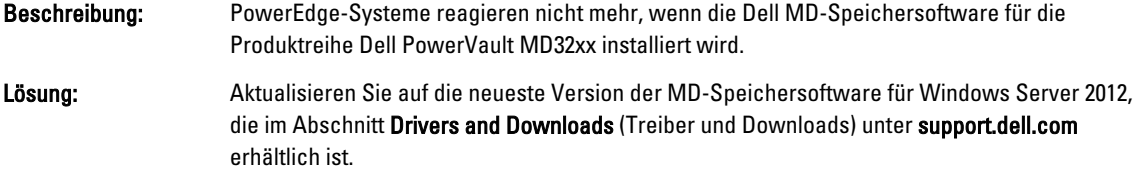

### <span id="page-8-0"></span>Gelbes Warnsymbol am Broadcom BCM 5708c oder BCM 5709c NetXtreme II GigE LOM angezeigt

Beschreibung: Nachdem Sie die iSCSI-basierte Installation von Windows Server 2012 auf einem Dell-System abgeschlossen haben, in dem einer der Broadcom NetXtreme II GigE-Controller installiert ist, wird im Geräte-Manager ein gelbes Warnsymbol angezeigt.

Lösung: So beheben Sie das gelbe Warnsymbol:

- 1. Deinstallieren Sie die Netzwerktreiber.
- 2. Führen Sie für eine erneute Erfassung die Funktion Nach geänderter Hardware suchen im Windows Geräte-Manager aus.

Der Geräte-Manager nimmt eine erneute Erfassung vor und findet diese Geräte. Er installiert automatisch die Treiber für die Geräte, da es sich um betriebssystemeigene (native) Treiber handelt.

#### Aktualisieren der iDRAC6- und iDRAC7-Firmware mit dem Browser Internet Explorer 10 nicht möglich

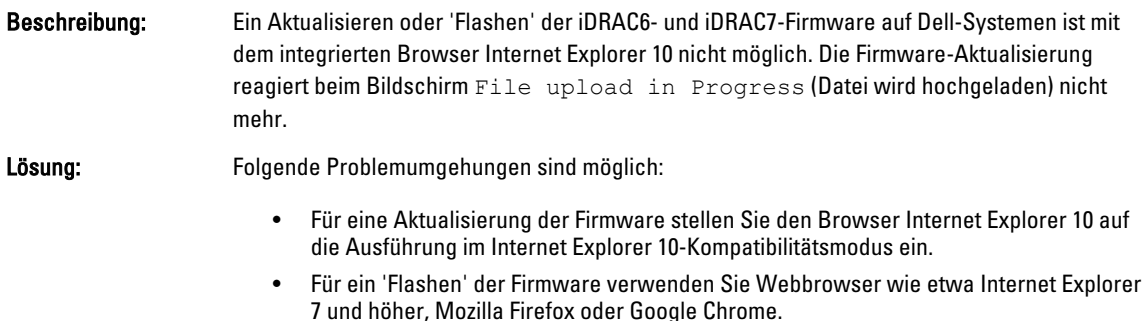

Dieses Problem wird im iDRAC-Code der nächsten Firmware-Version behoben.

#### Keine Unterstützung für die koreanische Sprache in OpenManage 7.1 SBUU

,

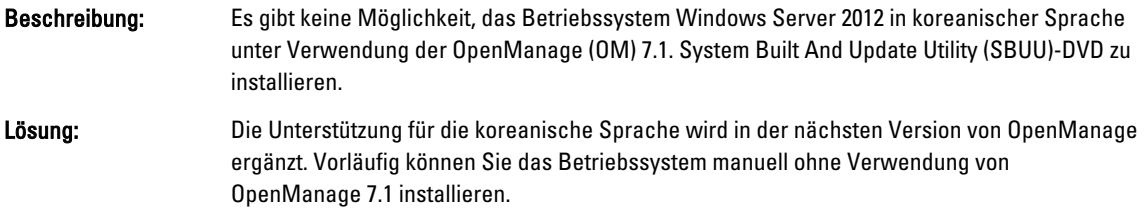